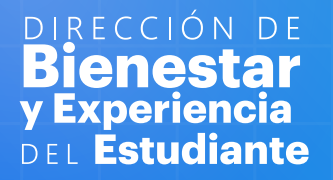

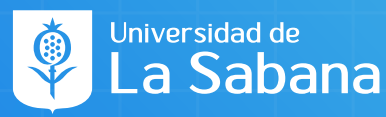

# Cómo puedo conocer XX<br>aS convocatorias

- En tu correo institucional llegará un correo de **"Invitación a Convocatoria"**
- **Podrás entrar a SIGA** para conocer más al respecto sobre la convocatoria

### Paso 1. **Recibir la notificación de Convocatoria**

## Paso 2. **Cómo aplicar a una Convocatoria**

Luego de leer la información y estar seguro de tu disponibilidad para aplicar, debes **confirmar esta disponibilidad**

**¡Listo!** Aplicaste a la convocatoria

Haz clic en el botón **"horario al que aplica"** y selecciona **"si"**

Luego ve a la esquina superior derecha de la página y da clic en **"aplicar"**

Ingresa a **SIGA** y dirígete al autoservicio en **"Becas y Ayudas Económicas"**  y selecciona "**Horas Beca de Servicio"**

Haz clic en **"Registro de horas beca"** y selecciona el semestre en el que vas a cargar las horas (ciclo lectivo)

### Paso 3. **Cómo debo cargar las horas beca**

Una vez finalizado el apoyo, desde el día siguiente, es momento de cargar tus horas beca al sistema.

Recuerda tener a la mano el número de convocatoria, el código de actividad, el ciclo lectivo y el número de horas que apoyaste.

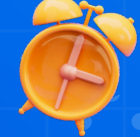

En **"Gestión de Horas Beca de Servicio"** digita el número de la convocatoria, el código de actividad, el número de horas realizadas, la fecha y la calificación de tu trabajo.

**¡Listo!** Tus horas beca de servicio han sido registradas. Luego de la aprobación de tu tutor, el proceso estará completo.

# **¡Importante! Recuerda hacer clic en "Guardar"**

-Qué? Cómo? Cuándo? Y Dónde? -La actividad, el lugar, las fechas y las horas requeridas

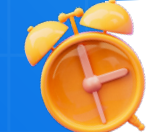

**NOTA:** Recuerda que debes haber iniciado sesión en SIGA para que el enlace funcione.